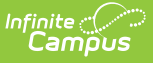

## **Graduating Seniors Process (Massachusetts)**

Last Modified on 10/21/2024 8:21 am CDT

This article describes the process for properly graduating a student.

## **Step 1. Setup Graduation Day Event**

The first step is to :

- 1. Navigate to the [Days](http://kb.infinitecampus.com/help/day-setup) tool (Calendar Setup > Day Setup)
- 2. Select the day of graduation. The Day Detail editor will appear.
- 3. Select the **Period Schedule**.
- 4. Click **Add Day Event**.
- 5. Select SD: Graduates.
- 6. Click **Save**. Move on to Step 2 of this article.

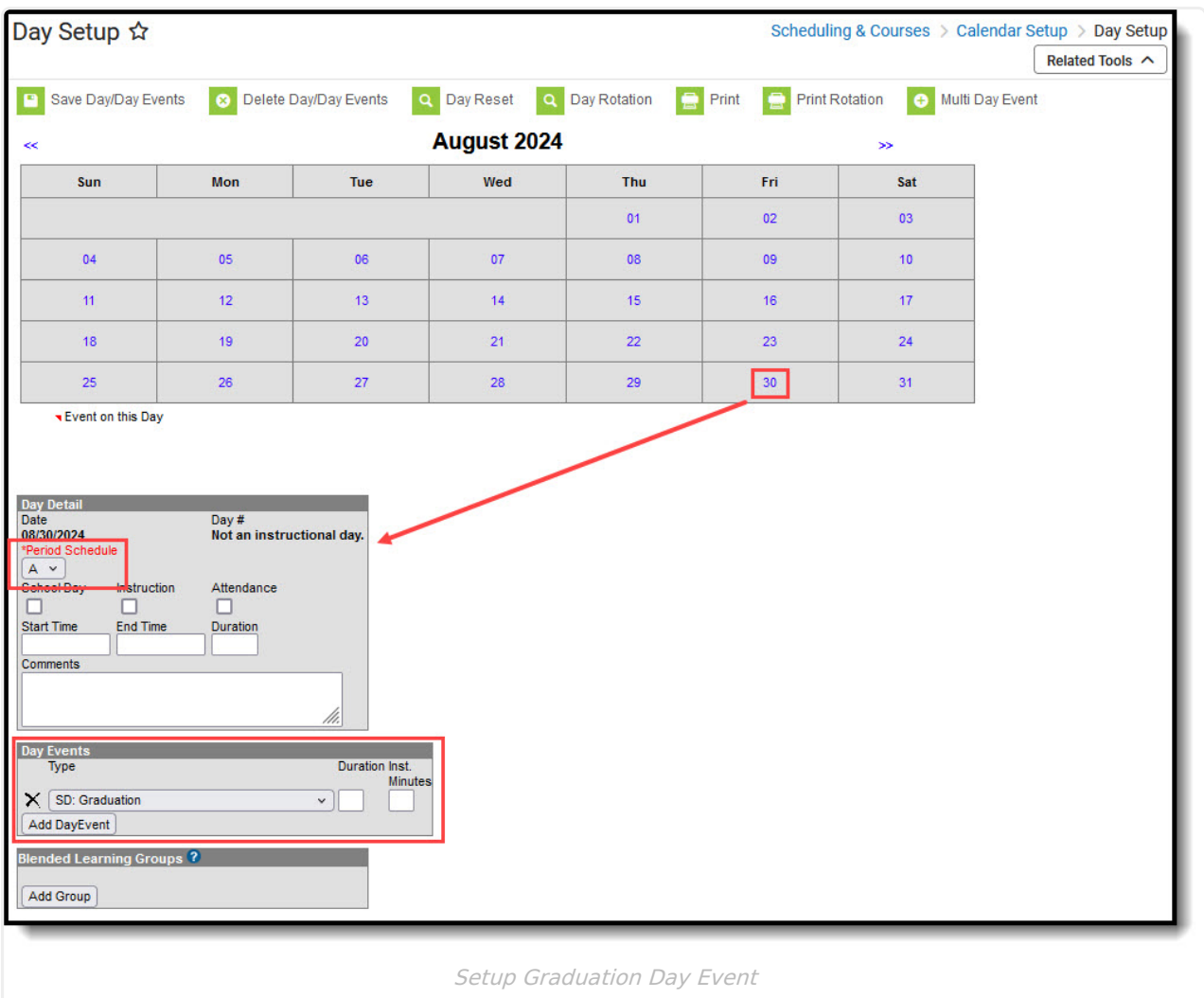

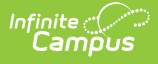

## **Step 2. Setup Up the Graduating Student**

On the student's last day, enter the following information on their enrollment record:

- 1. Navigate to the student's enrollment record.
- 2. Set the **End Date** to the same day as the Graduates day event you setup in Step 1.
- 3. Set the **Local Enrollment Status** to 1921: Graduated with regular, advanced, international Baccalaureate, or other type of diploma **OR** 1928: Completed grade 12, but did not meet all graduation requirements
- 4. Select **Save**.

When the End Date is entered on the enrollment, a roster end date will be entered for all the courses a student is rostered into. Because a roster end date is entered, the courses will show as dropped on the end date in the Parent/Student Portal. This is expected behavior and is the direction Infinite Campus recommends to ensure proper functionality and state reporting.

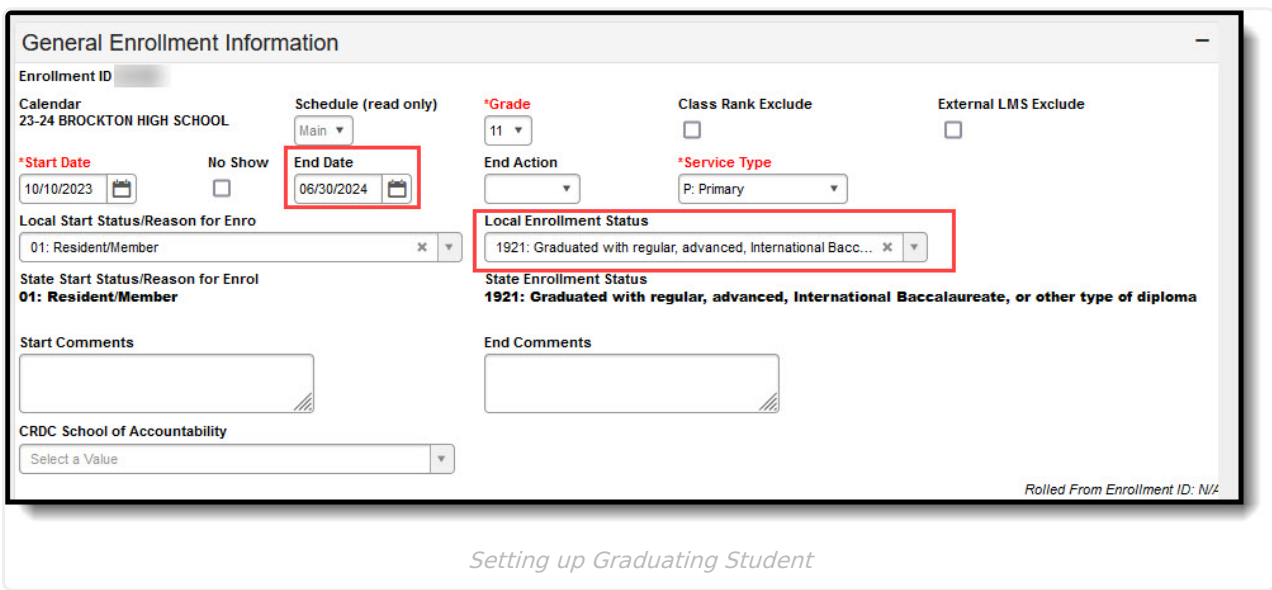